# 如何使用 **PFN\_Tool** 設定 **PROFINET** 設備的 裝置名稱與網路設定**?**

Step 1: 下載 PFN\_Tool software.

[ftp://ftp.icpdas.com.tw/pub/cd/fieldbus\\_cd/profinet/utility/](ftp://ftp.icpdas.com.tw/pub/cd/fieldbus_cd/profinet/utility/)

#### Step 2: 執行 "**PFN\_ Tool.exe**"

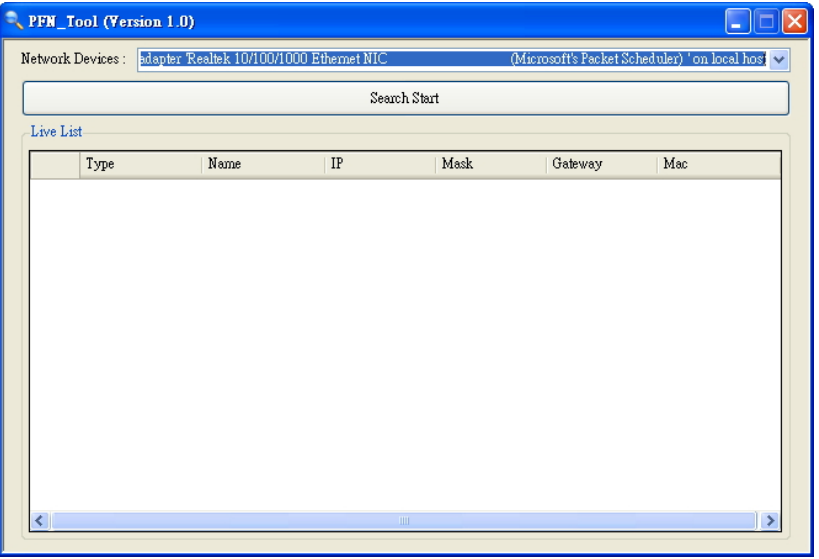

Step 3: 選取 PC 上與 PROFINET 模組連接的網路卡並按下"**Search Start**".

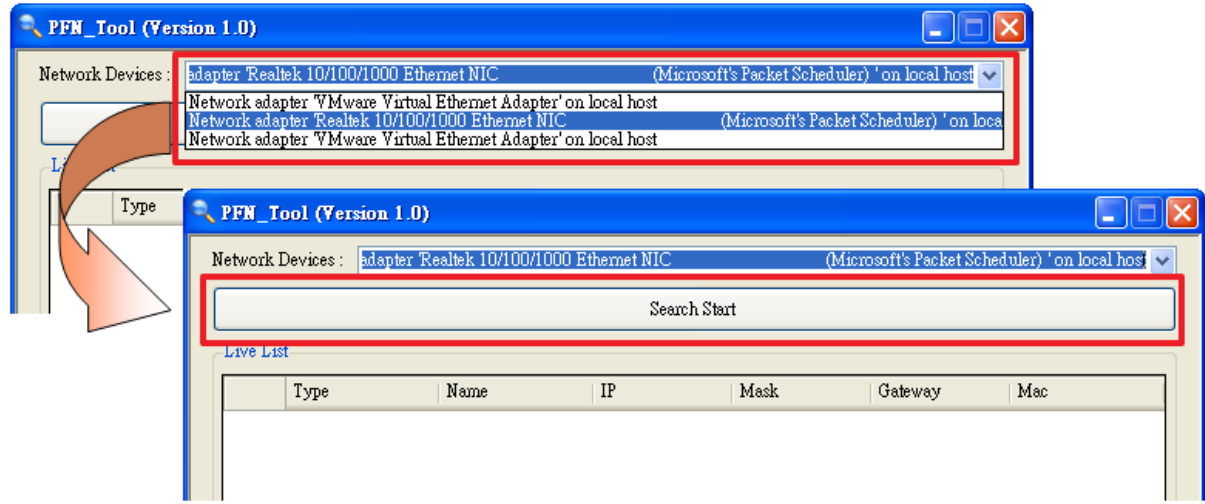

## Step 4: Live List 會列出網路上的所有 PROFINET 設備 (Note \*)

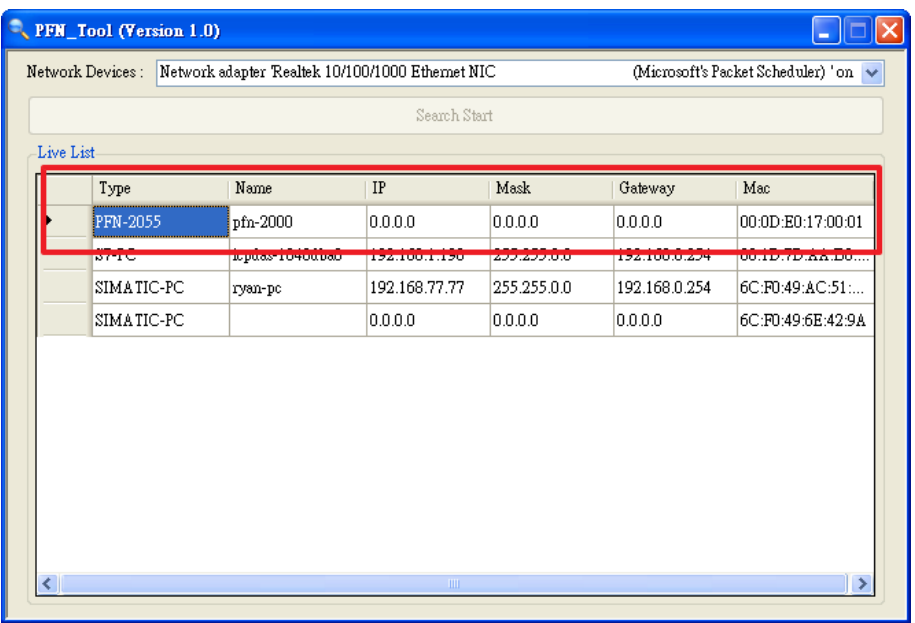

## Step 5: 雙擊 PROFINET 模組開啟模組基礎設定介面

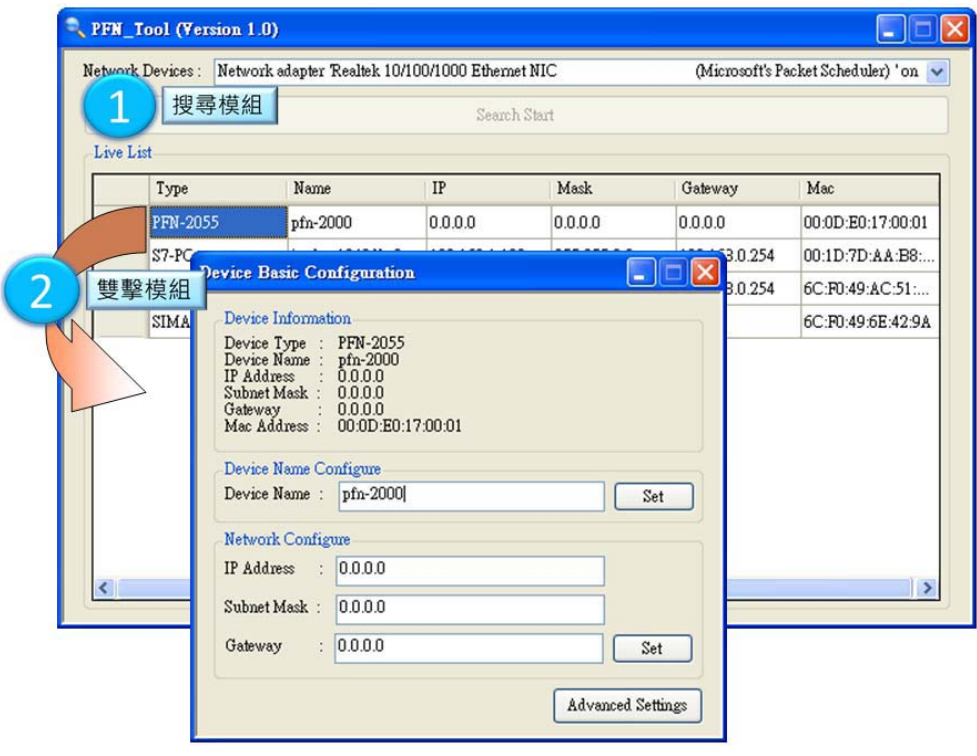

### Step 6: 設定模組名稱

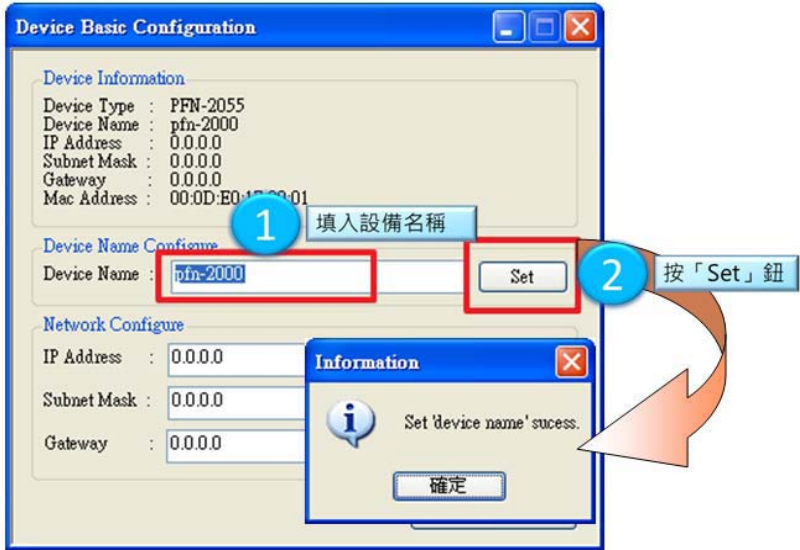

### Step 7: 設定網路參數 (Note \*\*)

IP Address 需與 PC 網路卡的 IP 在相同網域下.

EX: PC's IP  $= 192.168.1.110$ 

module's IP = 192.168.1.111

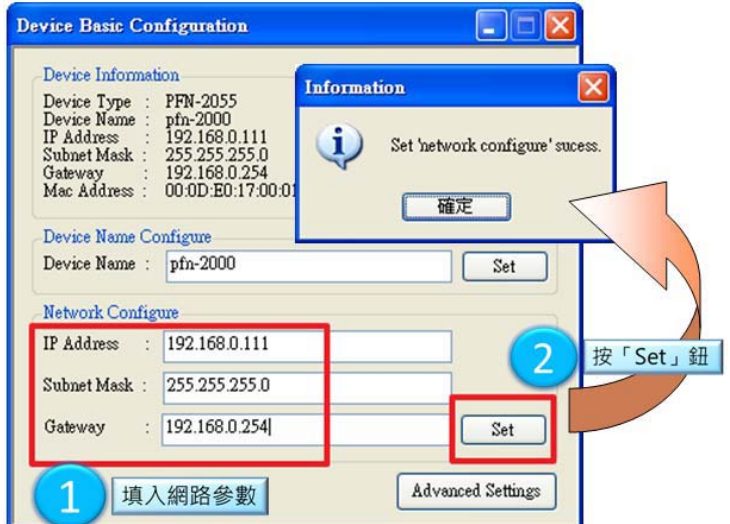

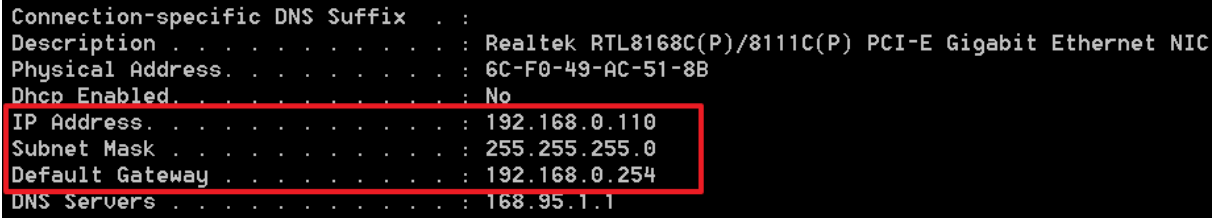

NOTE:

\* 當你搜尋網路,找不到任何 PROFINET 模組時,請開啟程式目錄下(C:\Program Files\ICPDAS\PROFINET\PFN\_Tool)的 " configure.ini" , 在 Static\_Mac 欄位填 入 Enable, Mac Addr 欄位填入網路卡 MAC 位址

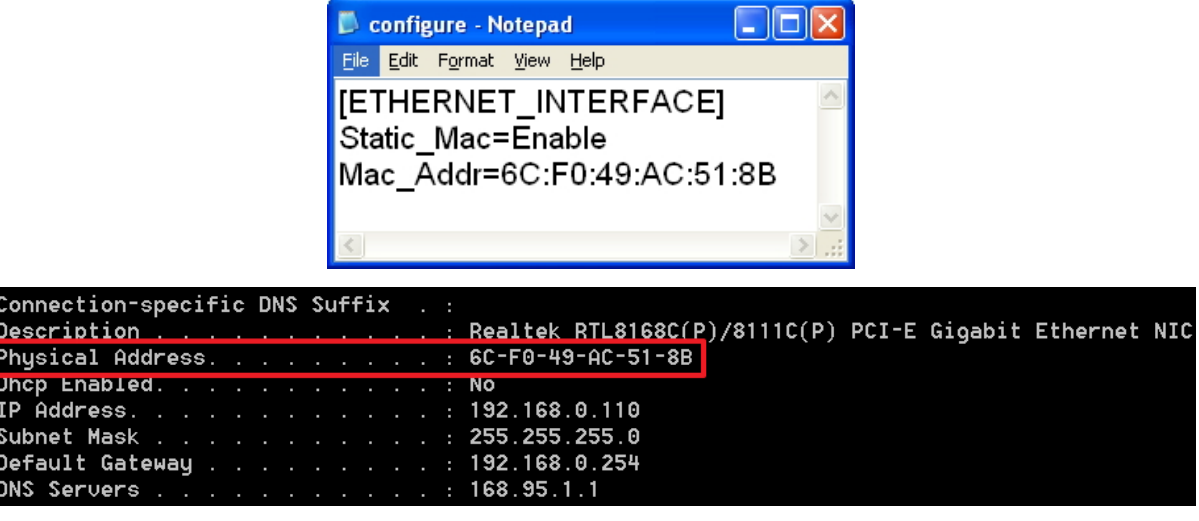

\* \* 當 PROFINET 模組與 PROFINET 控制器連線後(S1A LED=ON & S2A LED= ON), 模

組名稱與網路參數將無法設定。

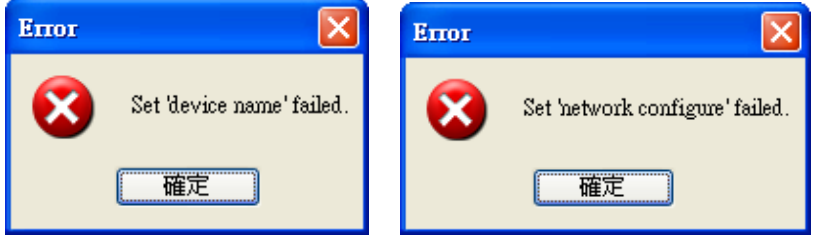